# GRM-10 - ПРИЛОЖЕНИЕ НА ПК ИНСТРУКЦИЯ ПО ЭКСПЛУАТАЦИИ

### **ОПИСАНИЕ**

Приложение предназначено для обновления программного обеспечения устройства GRM-10 и его конфигурации с ПК. Для выполнения указанных действий необходимо подключить устройство GRM-10 к ПК при помощи кабеля USB Micro B/USB A.

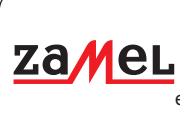

ul. Zielona 27 43-200 Pszczyna, Poland Tel. +48 (32) 210 46 65 Fax +48 (32) 210 80 04 e-mail: marketing@zamel.pl **www.zamelcet.com**

### **ВИД ПРИЛОЖЕНИЯ**

### **ГЛАВНОЕ ОКНО - ВКЛАДКА ПАРАМЕТРЫ**

Окно предназначено для конфигурации основных параметров контроллера GRM-10 (пароль для смс-управления, подтверждения, параметры коммуникации MODBUS, конфигурация входов IN1/IN2, конфигурация выходов OUT1/OUT2).

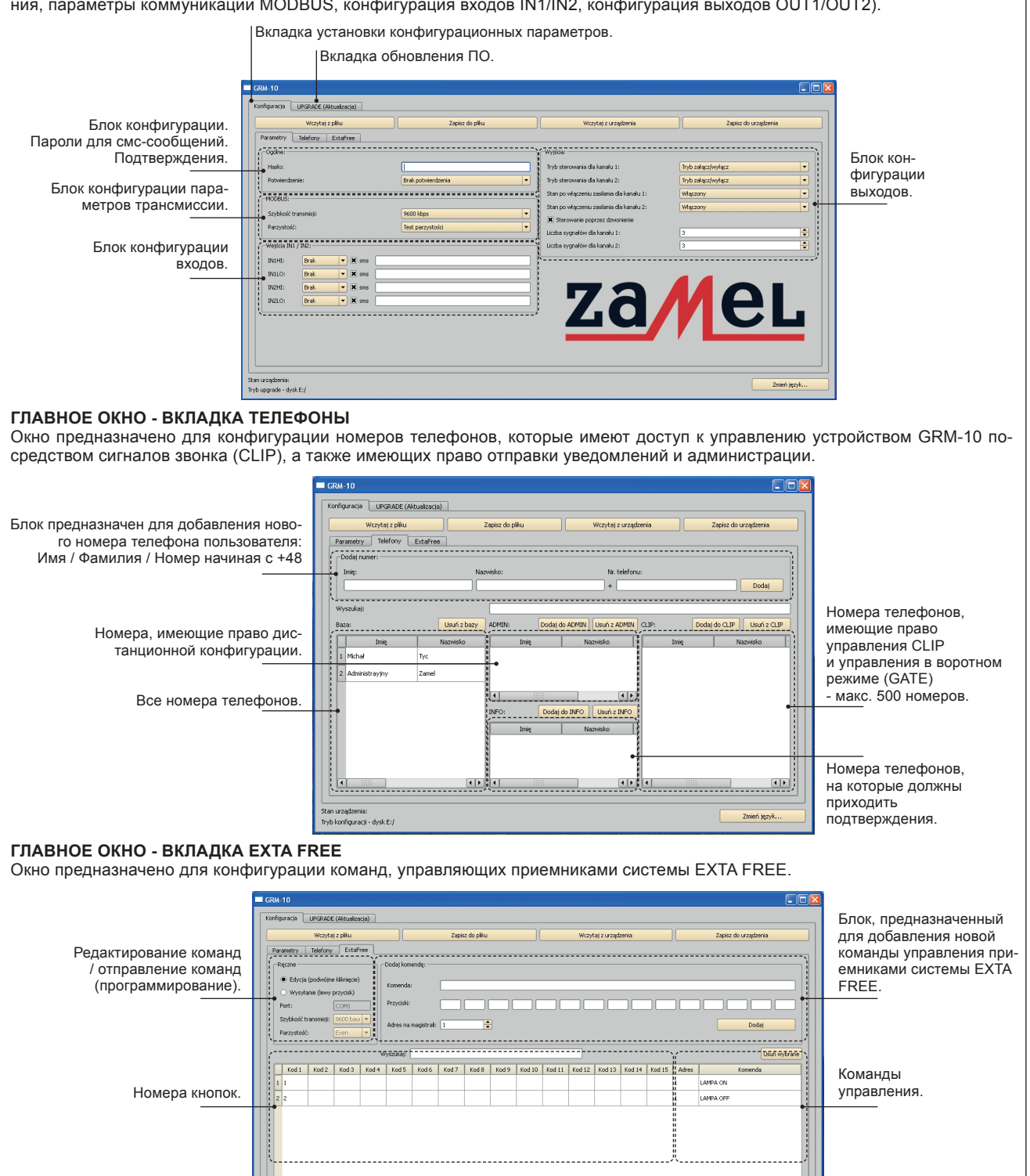

Zmień języ

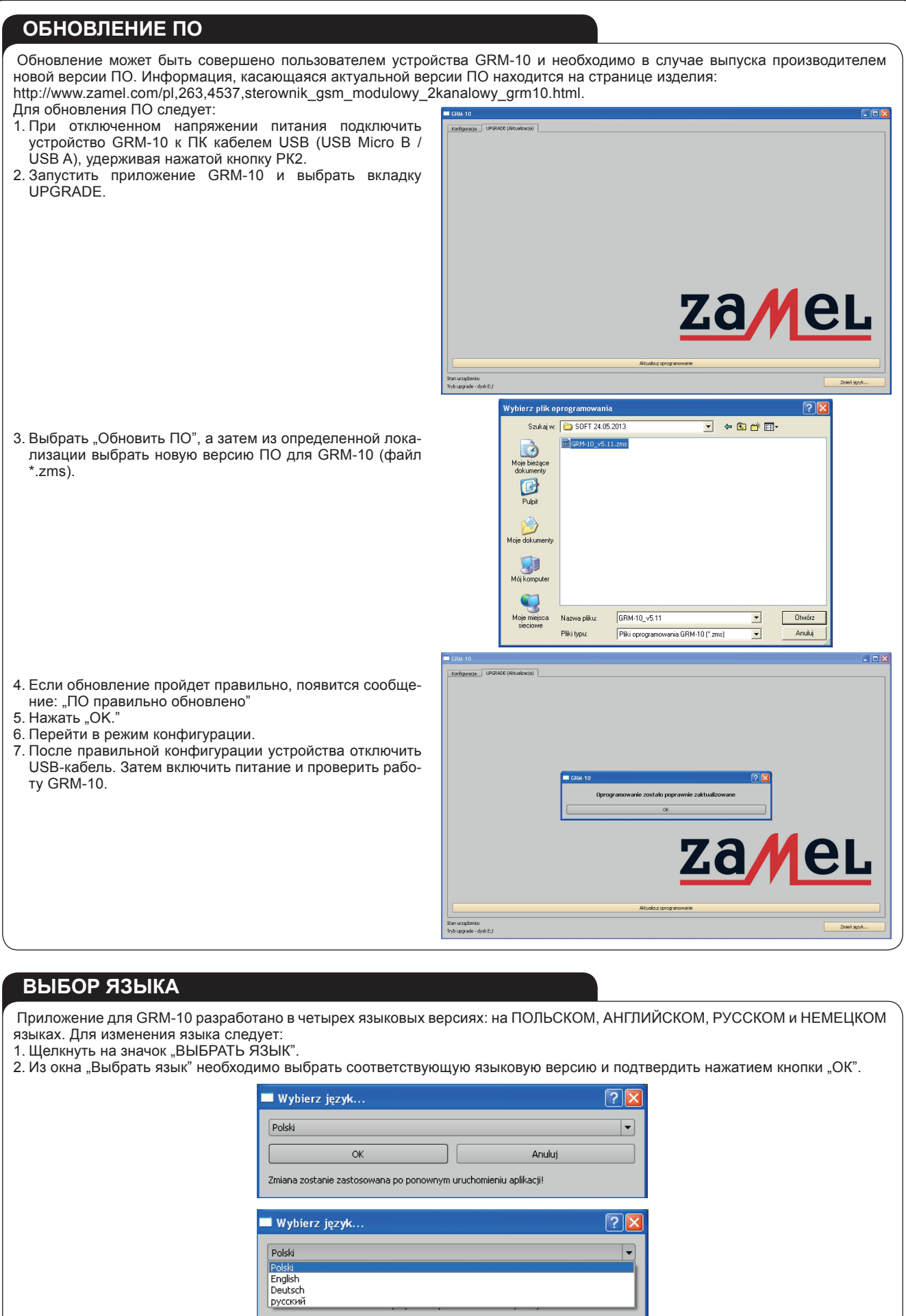

3. Для введения изменений необходимо перезагрузить приложение GRM-10.

### **КОНФИГУРАЦИЯ GRM-10 ЧЕРЕЗ ПРИЛОЖЕНИЕ НА ПК**

- 1. Запустить приложение GRM-10 на ПК.
- 2. При выключенном питающем напряжении подключить кабель USB Micro B/USB А к устройству GRM-10.
- 3. Подождать, пока GRM-10 появится в операционной системе и будет правильно установлен
- 4. Ввести соответствующие настройки через приложение на ПК
- 5. Для сохранения текущей конфигурации в GRM-10 нажать кнопку "СОХРАНИТЬ В УСТРОЙСТВЕ"
- 6. После появления соответствующего сообщения коротко нажать кнопку РК1 на передней панели GRM-10 (сигнализируется коротким зажжением желтого диода RS485)
- 7. Если конфигурация правильная, приложение выдаст сообщение: 'CONFIGURATION OK' в противном случае появится сообщение 'CONFIGURATION ERROR'
- 8. Отключить кабель USB Micro B/USB А от устройства GRM-10.
- 9. Включить питание и проверить правильность конфигурации.

Для сохранения текущих конфигурационных настроек, пользователь имеет возможность сохранить текущую конфигурацию в файл.

#### Сохранение конфигурации в файл \*.zml

Текущую конфигурацию можно сохранить в файле 'config.zml'. Для этого необходимо в приложении щелкнуть "СОХРАНИТЬ В ФАЙЛ", выбрать соответствующую локализацию файла и сохранить. Пользователь имеет также возможность просмотра текущей конфигурации в файле \* zml или непосредственно на устройстве GRM-10.

#### Просмотр конфигурации из файла \*.zml

Текущую конфигурацию можно просмотреть в файле 'config.zml'. Для этого необходимо в приложении щелкнуть "ЗАГРУЗИТЬ ИЗ ФАЙЛА", выбрать соответствующую локализацию файла и произвести просмотр.

#### Просмотр конфигурации из устройства GRM-10

Текущую конфигурацию можно просмотреть непосредственно на устройстве GRM-10. Для этого необходимо в приложении щелкнуть кнопку "ЗАГРУЗИТЬ ИЗ УСТРОЙСТВА".

### КОНФИГУРАЦИЯ ПАРОЛЯ И ПОДТВЕРЖДЕНИЙ

Пароль, ограничивающий доступ к управлению при управлении смс-сообщениями. Во время управления вводится перед смс-сообщением управления. Максимальное количество символов: 25.

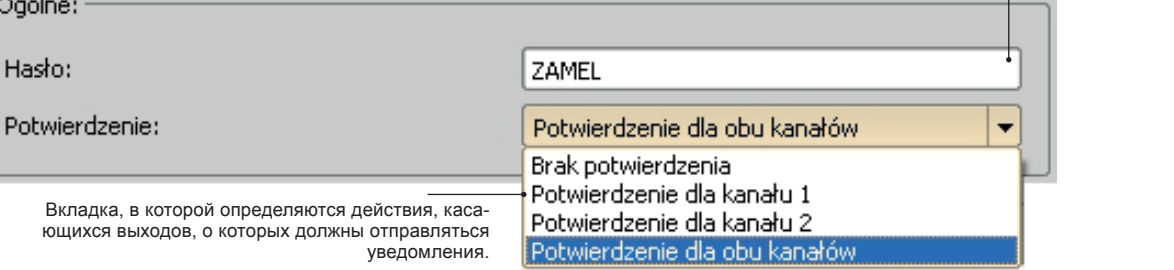

### **КОНФИГУРАЦИЯ КОММУНИКАЦИИ MODBUS**

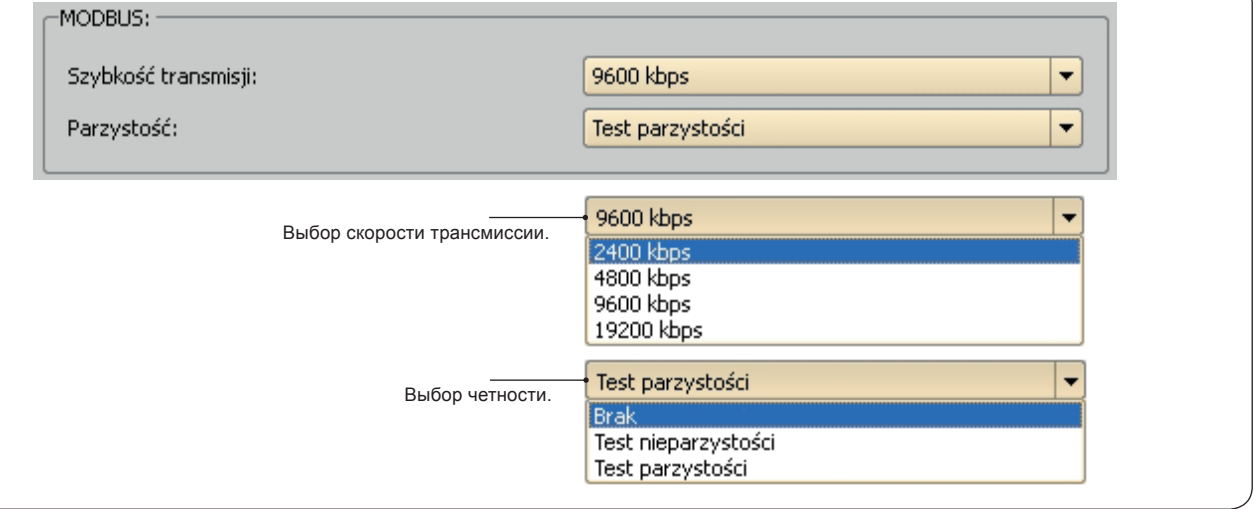

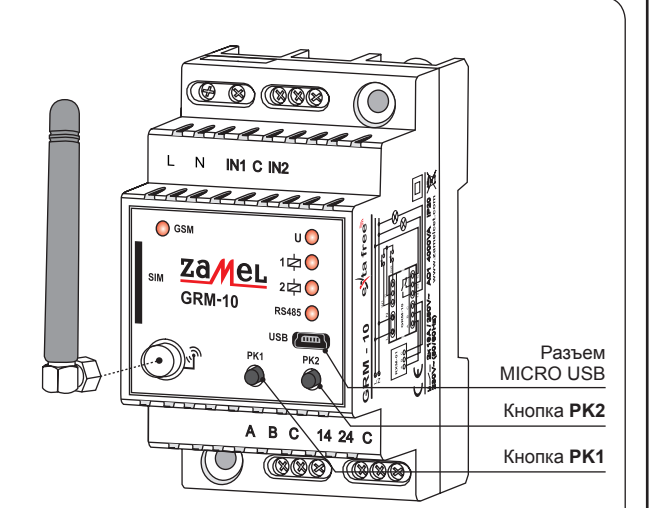

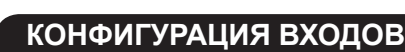

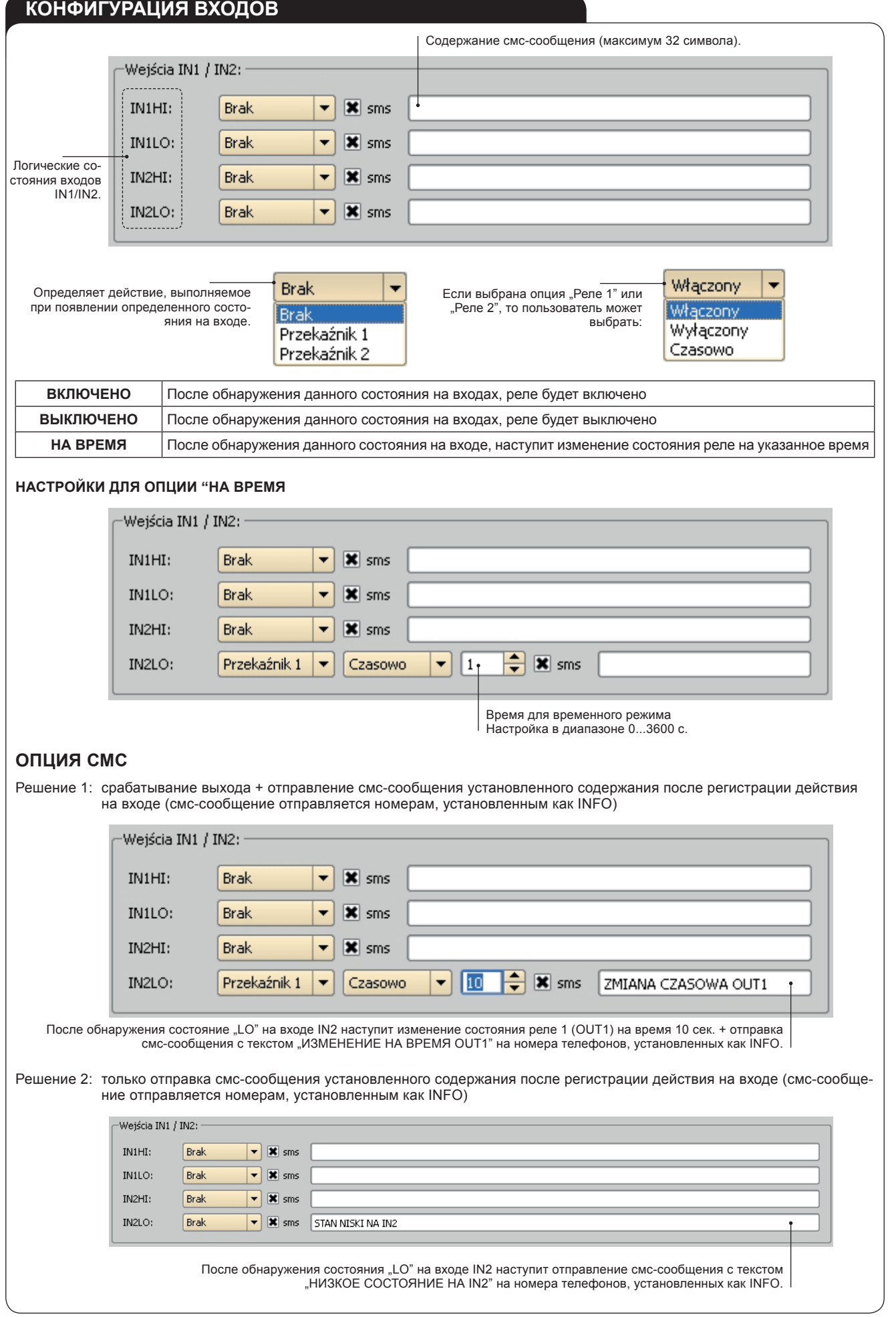

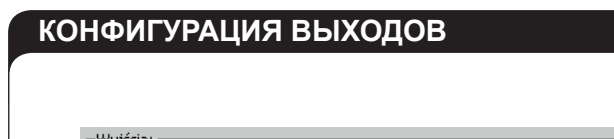

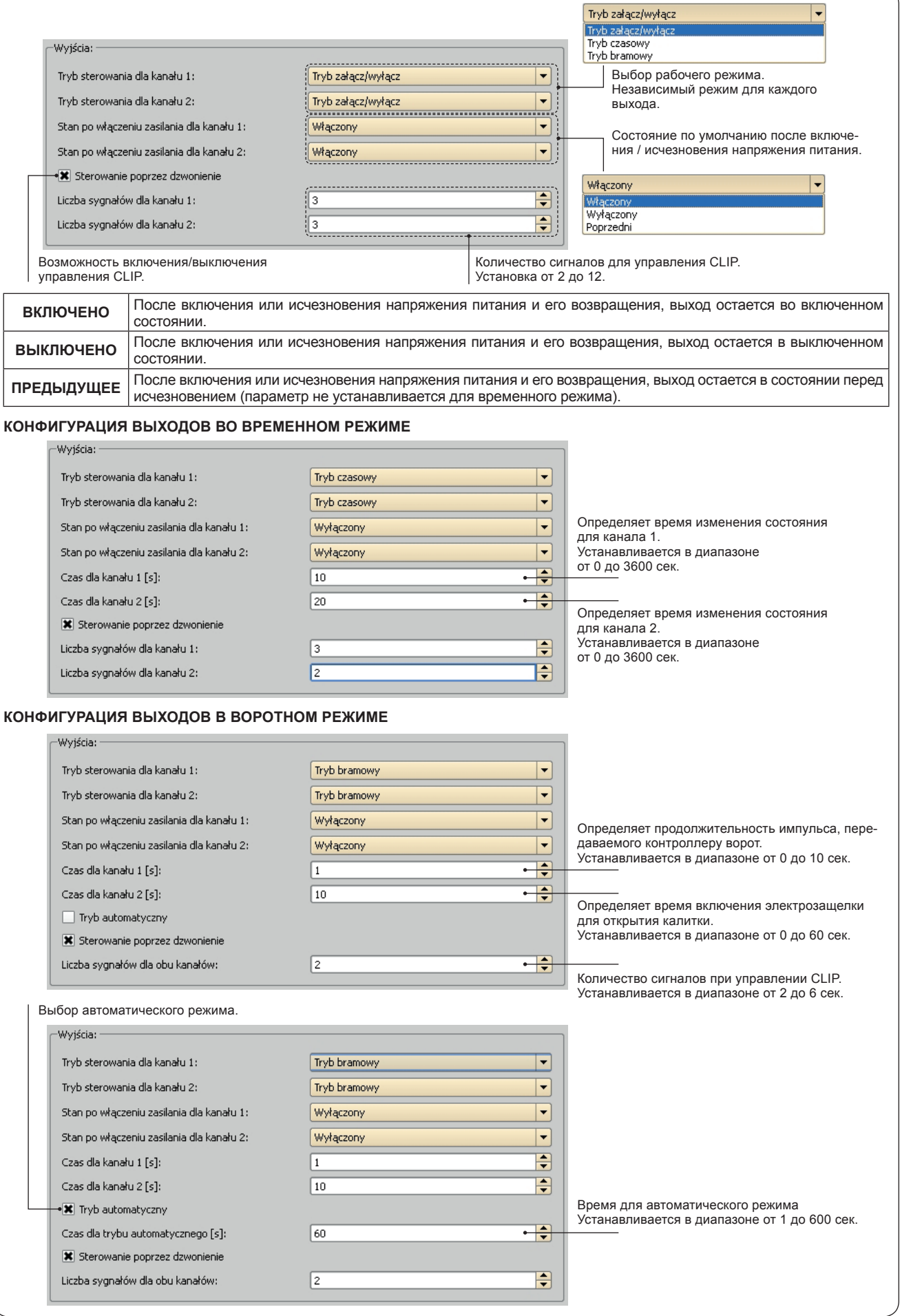

### **ДОБАВЛЕНИЕ ТЕЛЕФОНОВ ЧЕРЕЗ ПРИЛОЖЕНИЕ НА ПК**

Для добавления нового номера телефона в БАЗУ номеров следует:

1. Ввести ИМЯ и ФАМИЛИЮ, а также но-Parametry Telefory ExtaEree

- мер телефона, начиная с 48xxxxxxxxx а затем щелкнуть кнопку ДОБАВИТЬ 2. Номер будет добавлен в БАЗУ НОМЕ-РОВ.
- 3. Для переноса конкретного номера во вкладку CLIP, ADMIN или INFO, следует выделить номер в базе и щелкнуть соответствующую кнопку "Добавить в CLIP", "Добавить в INFO" или "Добавить в АДМИН".

Номера, находящиеся во вкладке CLIP имеют право управлять CLIP, т е. управлять устройством посредством отправления определенного количества сигналов звонка устройству GRM-10.

Это касается режимов включить/выключить, временного и воротного.

На номера, добавленные во вкладку INFO отправляются сообщения, касаю-

щиеся действий на выходах (если установлены подтверждения) и на входах IN1/IN2.

Номера, добавленные во вкладку АДМИН имеют право вводить/выводить устройство GRM-10 в режим дистанционной конфигурации.

Дистанционная конфигурация возможна во время нормальной работы устройства, без необходимости его отключения от питания.

## **ДОБАВЛЕНИЕ КОМАНД УПРАВЛЕНИЯ ДЛЯ СИСТЕМЫ EXTA FREE**

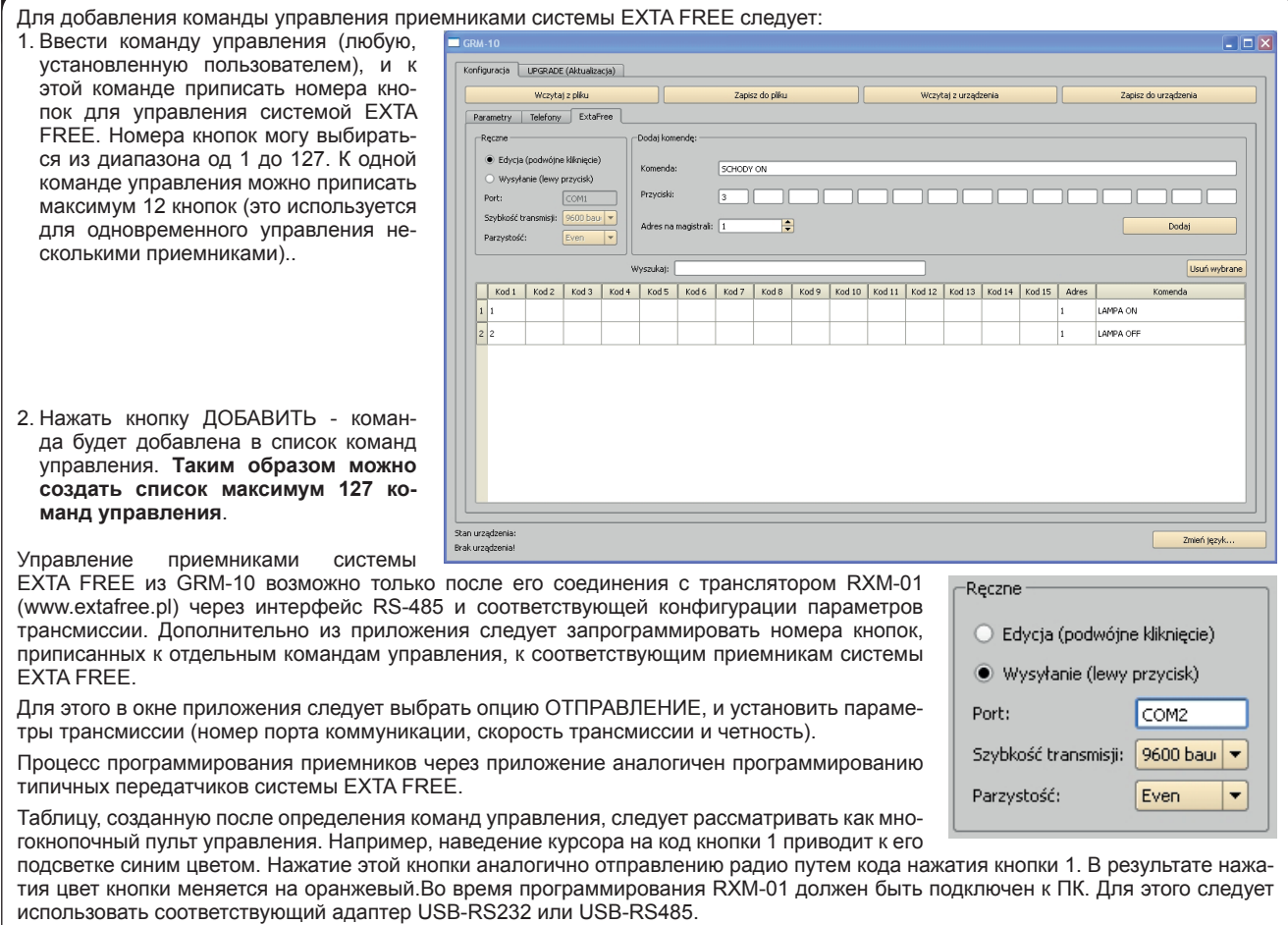

При стандартной работе отправление устройству GRM-10 смс-сообщения с текстом, например: «ГОСТИНАЯ ON' приведет ко включению приемника, к которому приписана кнопка с номером 1.

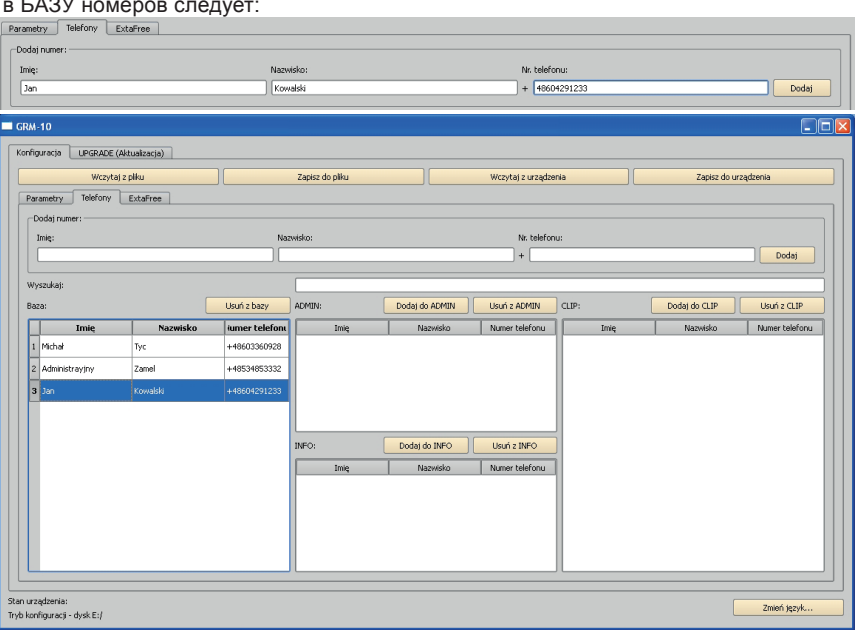